## **Ein Geräte-Tag erstellen**

Veröffentlicht: 2023-09-30

Tags sind benutzerdefinierte Labels, die Sie an ein Gerät anhängen können. Mithilfe von Tags können Geräte im ExtraHop-System unterschieden werden, die ein gemeinsames Attribut oder eine gemeinsame Eigenschaft aufweisen. Sie können dann nach Geräten suchen oder dynamische Geräte erstellen Gerätegruppen basierend auf dem Geräte-Tag.

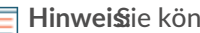

Hinweisie können ein Geräte-Tag nicht umbenennen, nachdem es erstellt wurde.

Hinwei $\Omega$ u kannst auch Automatisieren Sie diese Aufgabe über die REST-APIE.

- 1. Loggen Sie sich in das ExtraHop-System ein über https://<extrahop-hostname-or-IPaddress>.
- 2. Klicken Sie auf das Symbol Systemeinstellungen **in und dann klicken Schlagworte**.
- 3. klicken **Erstellen**.
- 4. In der **Name** Feld, geben Sie einen eindeutigen Namen für das Tag ein.
- 5. Optional: Gehen Sie wie folgt vor, um das neue Tag sofort zu einem Gerät hinzuzufügen:
	- a) klicken **Wählen Sie ein Gerät**.
	- b) Geben Sie einen Gerätenamen, eine IP-Adresse, eine MAC-Adresse oder einen Hostnamen ein.
	- c) Wählen Sie das Gerät aus den Suchergebnissen aus. Der Gerätename wird im Fenster angezeigt und weist darauf hin, dass das neue Tag zu diesem Gerät hinzugefügt wird.
- 6. klicken **Speichern**.

Das neue Tag erscheint im Schlagworte verwalten Fenster.

7. klicken **Erledigt** um das Fenster zu schließen.

Hinweis: können ein Tag auch von einer Geräteübersichtsseite aus hinzufügen. [Finde ein Gerät](https://docs.extrahop.com/de/9.5/find-device) ⊠und klicken Sie dann auf den Gerätenamen. Aus dem Seite "Geräteübersicht" & klicken **Eigenschaften bearbeiten**, und klicken Sie dann auf **Schlagworte**.

## **Nächste Schritte**

- [Suchen Sie nach einem Gerät anhand eines Tags](https://docs.extrahop.com/de/9.5/find-device/#suchen-sie-anhand-von-details-nach-einem-ger�t)
- [Erstellen Sie eine dynamische Gerätegruppe nach Tag](https://docs.extrahop.com/de/9.5/create-device-group/#erstellen-sie-eine-dynamische-ger�tegruppe)